# *BIA***: User's Guide**

### *BIA Layout*

#### **Main Menu**

#### **1.First Row**

**1.1. Simple Search** 

**1.2. Document/ Volume / Person or Place Entry** 

#### **2. Second Row**

**2.1. Advanced Search** 

 **2.1.1. Advanced Search Filters: Title/Occupation and Roles** 

 **2.1.2. Advanced Search Filters: Topics** 

- **2.2. Community Forums**
- **2.3. My History**

#### **3. Third Row**

**3.1. My Messages** 

**3.2. Personal Directory** 

**3.3. My Marked List**

### **Work Panels:**

**1. Right Panel** 

**2. Left Panel** 

### *F.A.Q*

**Q. Why do Right Panel lists sometimes open records in Left Panel, and sometimes in the right?** 

**Q. How can I print an entry?** 

- **Q. Can I export or share an entry?**
- **Q. Can I create a list of entries I am interested in?**
- **Q. Can I save/print BIA's digitized images?**

**Q. How can I take notes while working?** 

- **Q. How can I access/change my User Profile?**
- **Q. Can I send a direct message to other BIA users?**
- **Q. How do I cite information and quotations extracted from BIA?**

**Q. Where do I direct any observations I might have regarding the contents of an entry?** 

# *BIA LAYOUT*

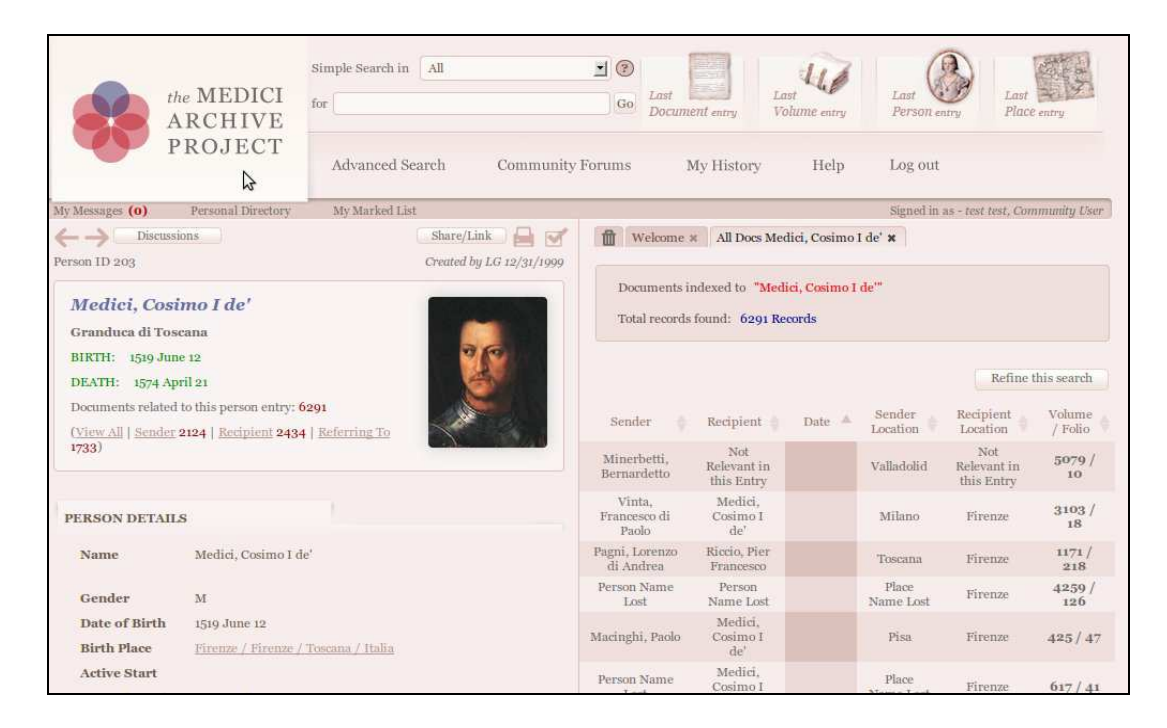

The Primary Search and Viewing page of BIA is divided in three sections:

The Main Menu – the band that runs across the top of the page (here **highlighted in yellow**) – and two work Panels: Left Panel (highlighted in blue) and Right Panel (highlighted in green) in the lower twothirds of the page.

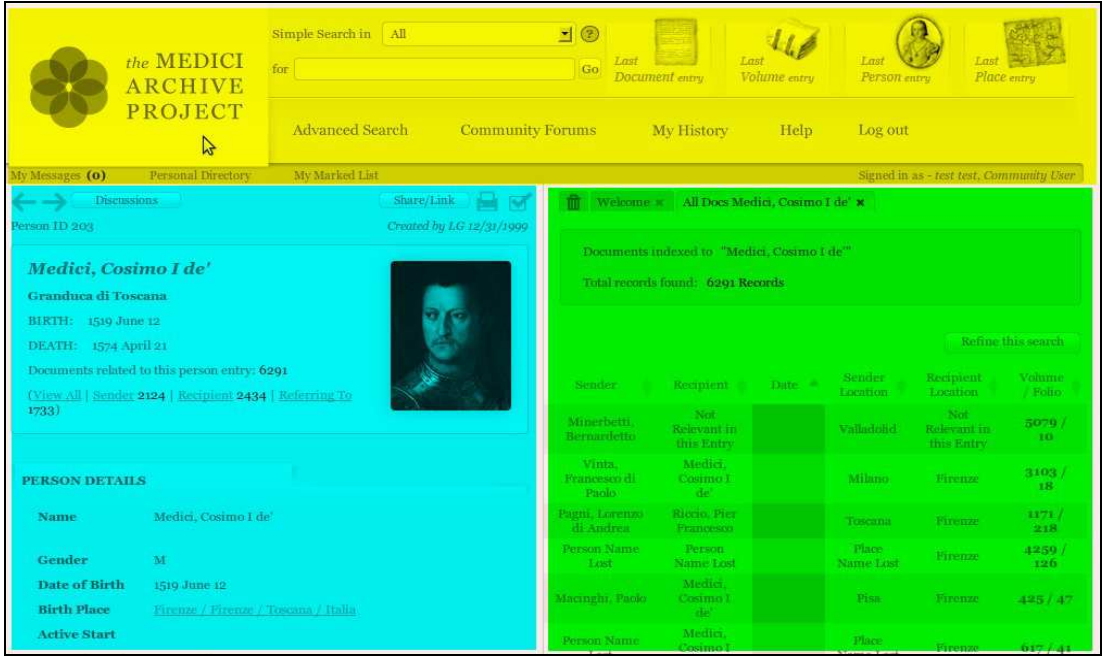

# **Main Menu**

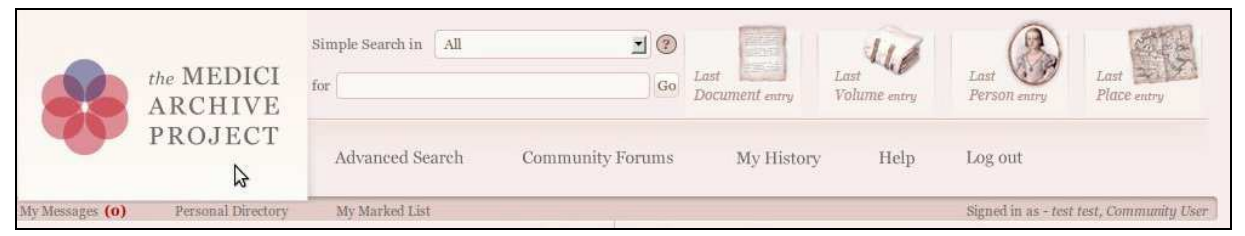

Main Menu comprises three rows of functions:

#### **1.The first row**:

- 1.1. Simple Search function
- 1.2. Document/ Volume / Person or Place entry buttons
- **2. The second row, buttons to access:**
- 2.1. Advanced Search
- 2.2. Community Forums
- 2.3. My History
- 2.4. Help
- 2.5. Log Out

#### **3. The third row, buttons to access:**

- 3.1. My Messages
- 3.2.Personal Directory
- 3.3.My Marked List

## **1. First Row**

### 1.1. Simple Search Function

BIA is composed of four interlinked modules. 'Documents' stores information regarding individual documents entered in the database. 'Volumes' contains information about the volumes that have been entered. 'People' stores biographical information regarding the individuals and corporate bodies. 'Places' contains the hierarchy of place names, from continents and nations down to individual buildings and land features.

The Simple Search section permits a 'word search' in: 'Document Transcriptions', 'Document Synopses', 'Volumes', 'People', 'Places', or 'All' of the above via a drop-down menu. If 'All' is initially selected, the number of results for each category is given – one of which then needs to be selected. The list of search results is displayed in the Left Panel.

A view of the 'searched word' in highlights results for 'Document Transcriptions' or 'Synopses' can be accessed by clicking the 'Expand Results' button, located just above the search results. In addition, the parameters of the search can be refined using the 'Refine this search'.

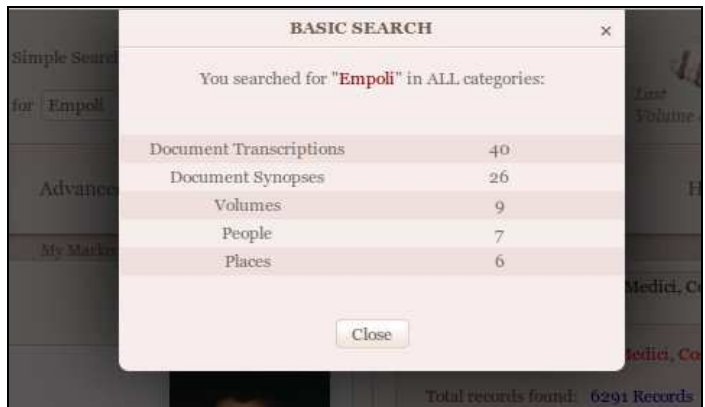

Certain searches cannot be effectively conducted from this format and should be undertaken through Advanced Search.

# 1.2. Last Document/Volume/Person/Place

These four buttons, located in the top right corner above the menu bar, open in Left Panel the last Document, Person, Volume or Place entry that you viewed.

# **2. Second Row**

# 2.1. Advanced Search

The Advanced Search requires you to select one of four modules: 'Documents', 'Volumes', 'People', and 'Places', then offers custom search filter options. Filter options and research results will differ according to the category selected. For example, a search made through Document Search will put documents in relation to people, while one made through People Search will put people in relation to documents. Before you launch a search, determine first what you are actually looking for.

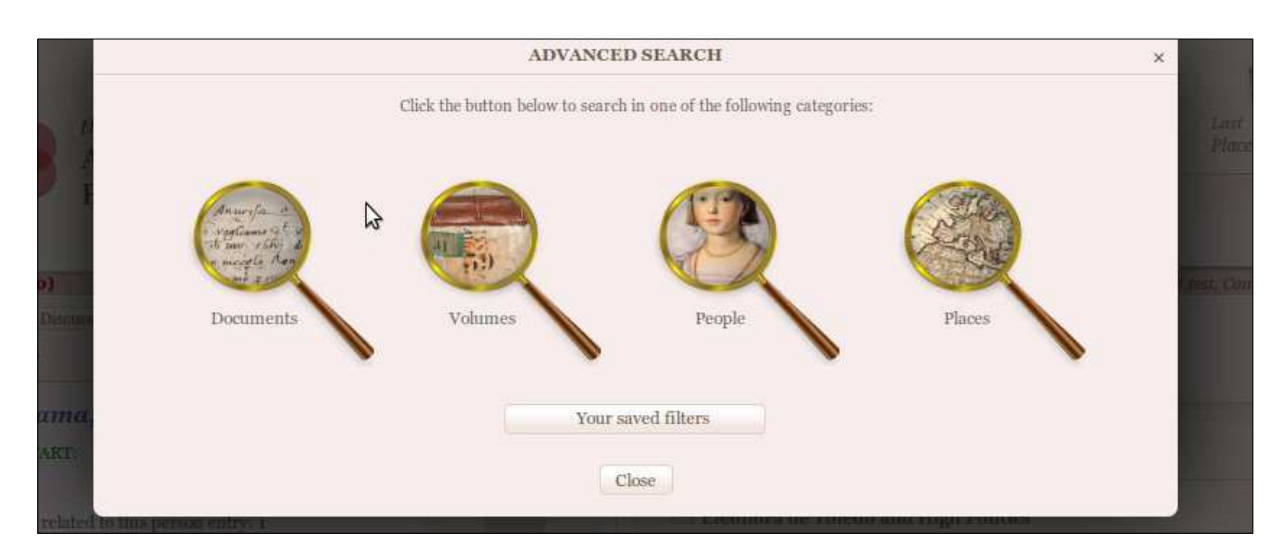

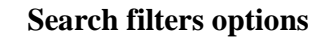

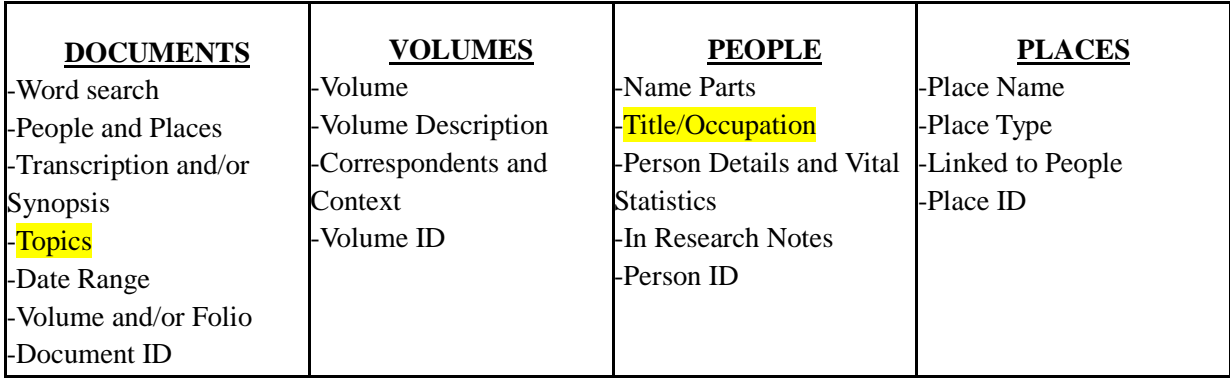

While most of the search filters are either self-explanatory or common to other searchable platforms, there are two that are peculiar to BIA: **Title/Occupation** and **Topics**. Given their importance and potential usefulness to all BIA users, these two filters require some explanations.

# 2.1.1. Title/Occupation and Roles Categories (via People search)

You can search for a specific individual or group of individuals via 'Role Categories' or 'Title/Occupation' located in Advanced Search-People, either using the dropdown list of already existing Titles and Occupations or via a word search.

Role Categories are pre-set with lists under the broad categories of Artists and Artisans, Corporate Bodies, Ecclesiastics, Heads of State, Military and Naval Personnel, Nobles, Professions, Scholarly and Literary, State and Court Personnel.

Titles/Occupations Categories are created by MAP's researchers according to the specific profession and nationality of the person at issue, and provide a compromise between practical considerations (like searchability) on the one hand, and linguistic and historical accuracy on the other.

For example: Fernando de Azevedo (Person ID 9681) can be found under the Title/Occupation of 'Archiepiscopus Burgensis (Burgos)' (previously entered by MAP's researchers under the Bishops/Archbishops Role) in Latin, as the role was part of the hierarchy of the Catholic church, and as 'Presidente del Consejo de Castella' (entered in the Secretaries/Ministers Role) in Spanish, as the individual was part of the administration of the Spanish Crown. To help users, some Titles were entered in more than one language.

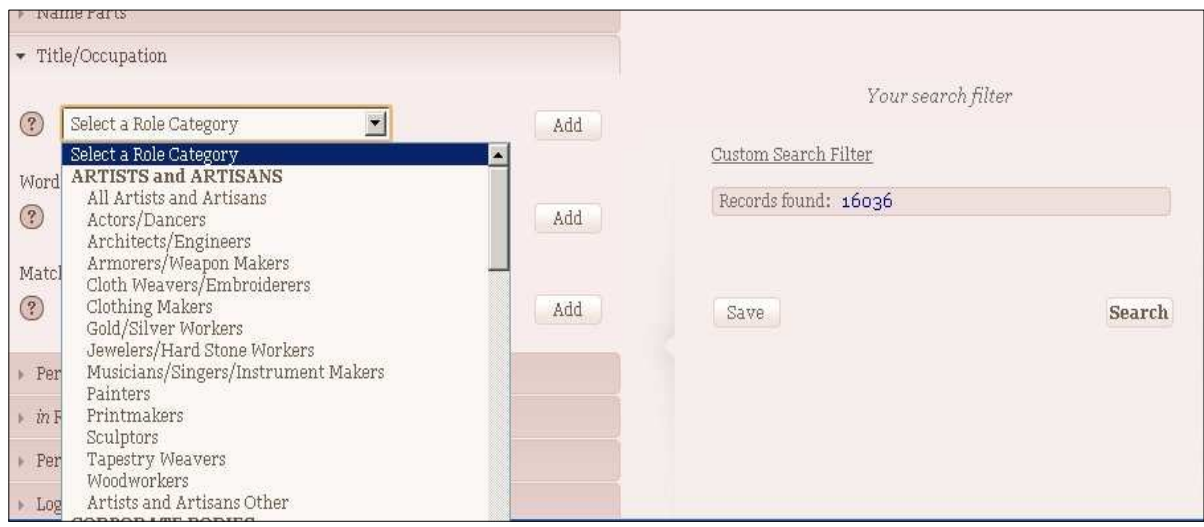

Given the nature of early modern society, the parameters according to which the Titles/Occupations Categories are entered have necessarily retained some level of ambiguity and inconsistency.

# 2.1.2. Topics Categories (via Documents search)

The Topic Categories were conceived to cover as many aspects of material culture as possible, making reference to kinds of objects, or activities- e.g.: 'Food and Wine'; 'Games, Toys and Sports'; 'Costume and Dress' etc. - establishing connections between these and geographical or topographical sites.

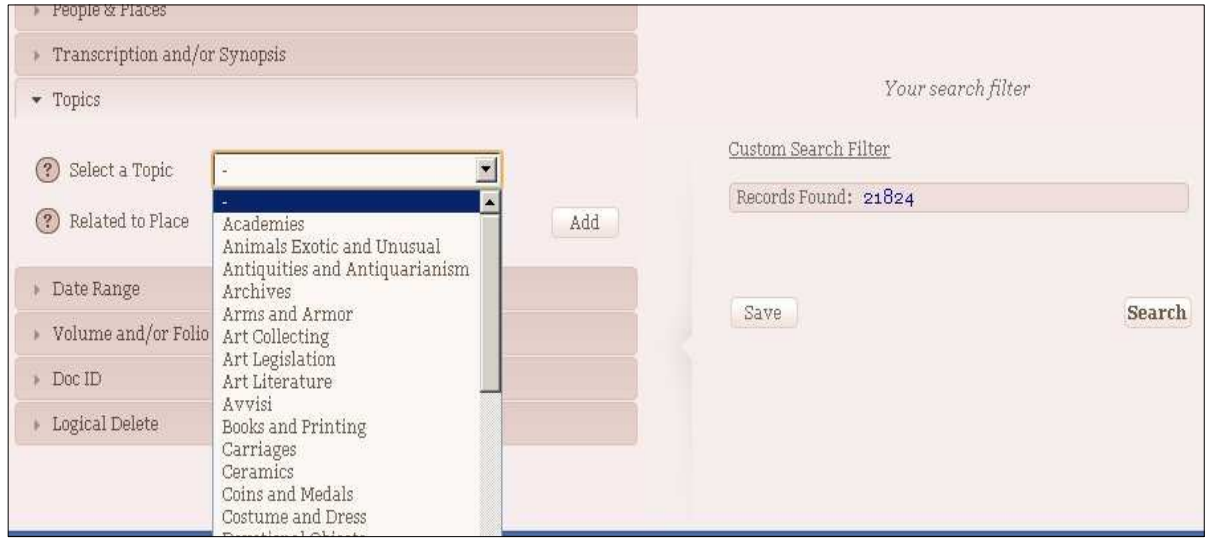

A full list of the Topics Categories, along with their definitions and entry parameters, is available at **this link.** 

# 2.2. Community Forums

The Community Forums allow scholars to raise questions and discuss various topics with members of the BIA Community:

- Mediceo del Principato: Documents, People, Volumes or Place
- Scholarly Discussion Forum
- Technical Forum

**Creating Forum Discussions:** Forum discussions can be opened directly from a Document, Person, Volume, or Place record that is being viewed in the Left Panel of the Main Page by clicking the 'Discussions' button located at the top of this Panel. The same button allows previous discussions regarding the record to be viewed.

Users can create a Discussion regarding a specific topic or problem contacting the system administrators and the onsite Research group.

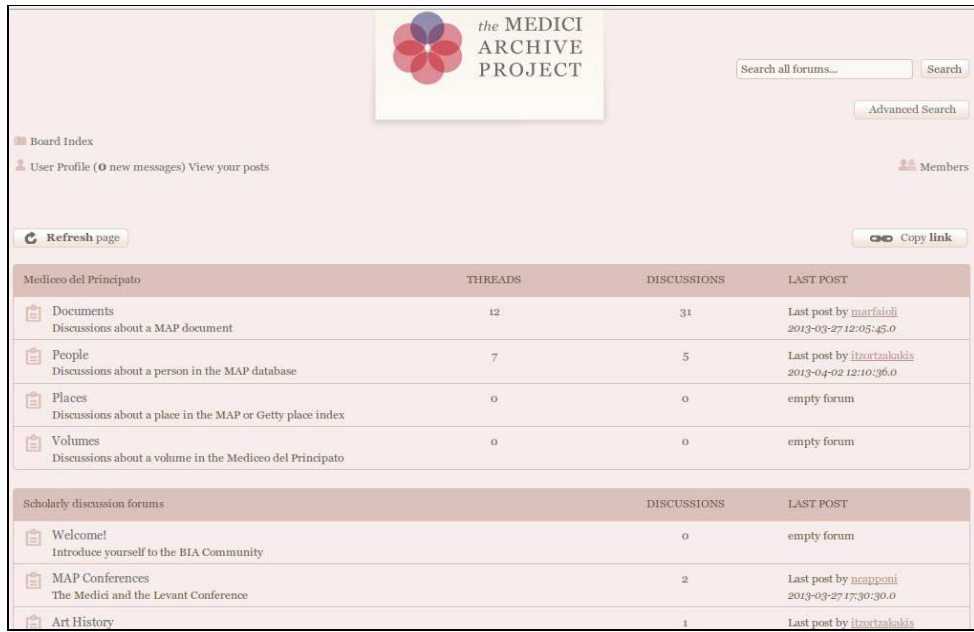

# 2.3. My History

Clicking 'My History' opens a new window displaying a list of the twenty most recent database items you have viewed. It can be sorted by 'Date', 'Type' or 'Action'. You can re-view an item in the list by clicking on it and visualizing it in Left Panel.

# **3. Third Row**

### 3.1. My Message

Via this button you can write a message to a member of the BIA Community. Click on 'Compose Message' and enter the BIA Community Username of the scholar you wish to get in touch with.

## 3.2. Personal Directory

Via the 'Personal Directory' you can access and edit:

- 'User Preferences', containing your personal profile, your picture and other information you may want to share with other BIA users. From there you can also edit your Password.
- Your 'Personal Annotations' (this function is not active yet)
- The 'Personal Notes' function allows you to take notes on any element visualized in Left Screen. You can also access and edit your 'Personal Notes' while viewing digitized Documents/Volumes from the 'Page Turner'.

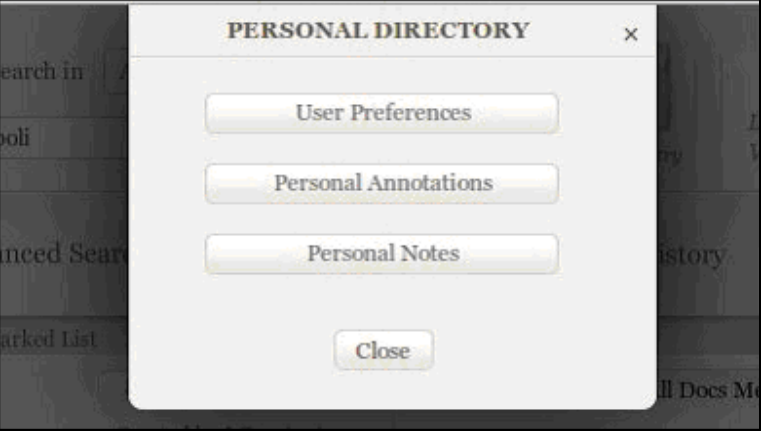

### 3.3. My Marked List

This button allows you to review at any time the list of 'marked' or 'flagged' entries (Documents, Volumes, Persons and Places) created by clicking on the "tick" icon on the upper right corner of Left Panel.

# **Work Panels: Left Panel vs. Right Panel (Primary vs. Secondary)**

The screen division beneath the Menu in two Panels has its origins in the entering/editing process, and was established primarily to avoid editing errors. BIA fellows and administrators edit existing entries and enter new ones in the Left 'Active' Panel, while the Right 'Inactive' Panel displays query results allowing the user to view entries information comparing them against the active entries that they are working on in the Left Panel. Consequently the Right Panel is not enabled for editing, and the clickable functions are necessarily reduced to a minimum.

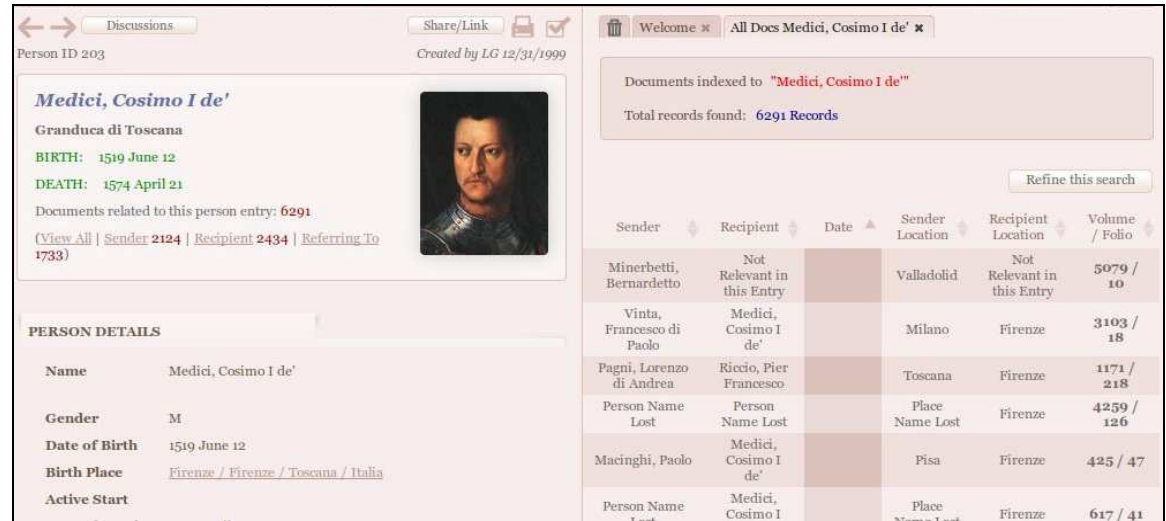

The two Panels also have different features and functions for non-editing BIA Community Users. In BIA's data hierarchy, the Left Panel is primary, the Right Panel is secondary.

# **1. Right Panel**

The initial results of a search, either Simple or Advanced, will appear in the Right Panel as a list of Documents, People, Places or Volumes depending on which search category has been selected. An item selected from this list will open into the Primary Left Panel.

Subsequent links clicked in the Left Panel will open either new documents or offer lists of Documents/People/Titles&Occupations in the Right Panel. Any further links clicked from this secondary list will now open additional tabs in the Right Panel. These secondary/new links - now found in the Right Panel - will open subsequent items also in the Right Panel,

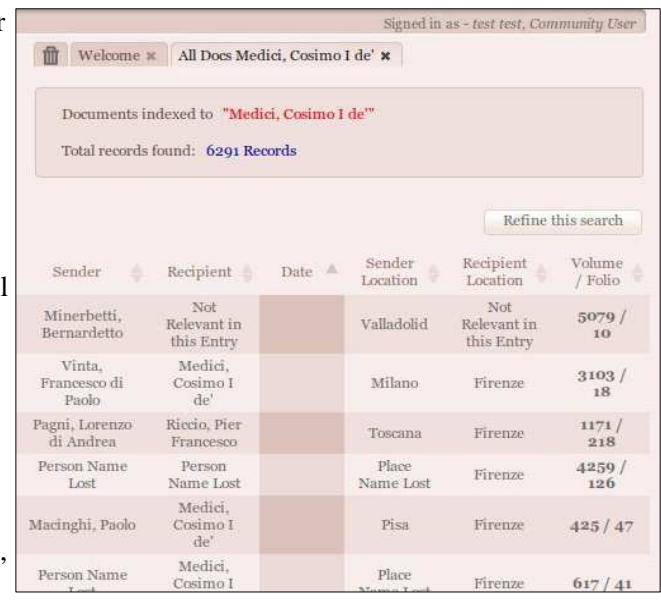

regardless of whether they are Document, People, Volume or Place records.

For example: if you search for the word 'Empoli' in Volumes via Simple Search, you will get 9 records listed in the Right Panel. By clicking on any one of those records, you will visualize that particular volume in the Left Panel.

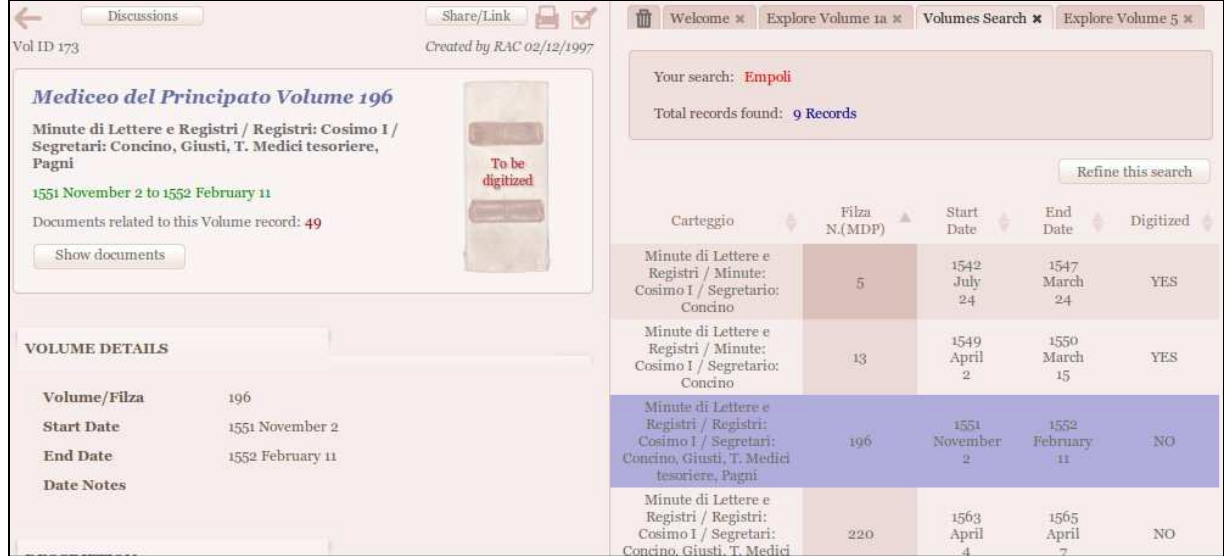

#### Clicking the Documents related to this Volume record, will open a list in the Right Panel.

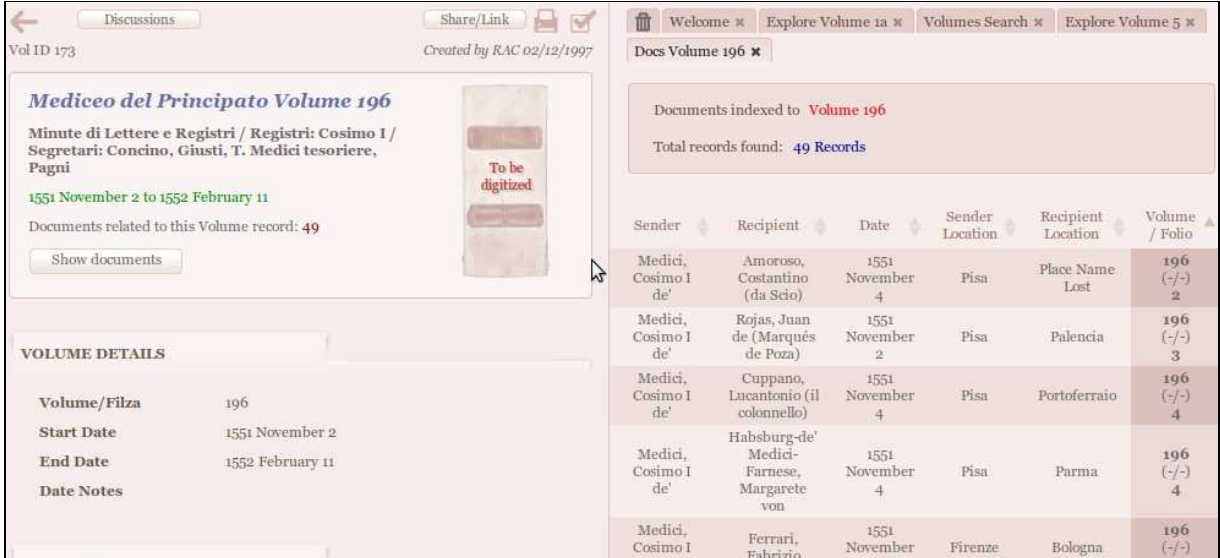

Clicking any of the documents listed will open records in Right Panel, not in Left Panel – the full details can be viewed by scrolling down.

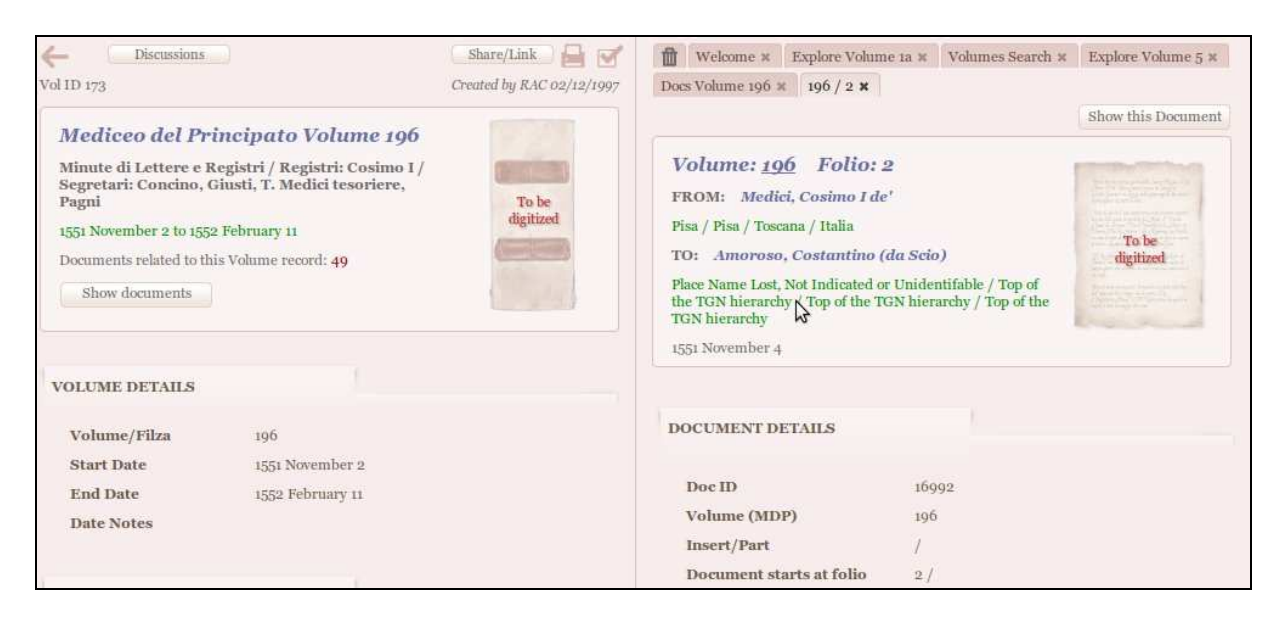

This is because the search started from the Volume module, and only the results of the original search are considered primary.

To transfer a record from the Right 'Inactive' Panel to the Left 'Active' Panel (thus making it primary), use the button at the top of the Right Panel: 'Show this Person/Document/Place/Volume'.

# **2. Left Panel**

The elements visualized in Left 'Active' Panel will always be the primary. This Panel also gives users

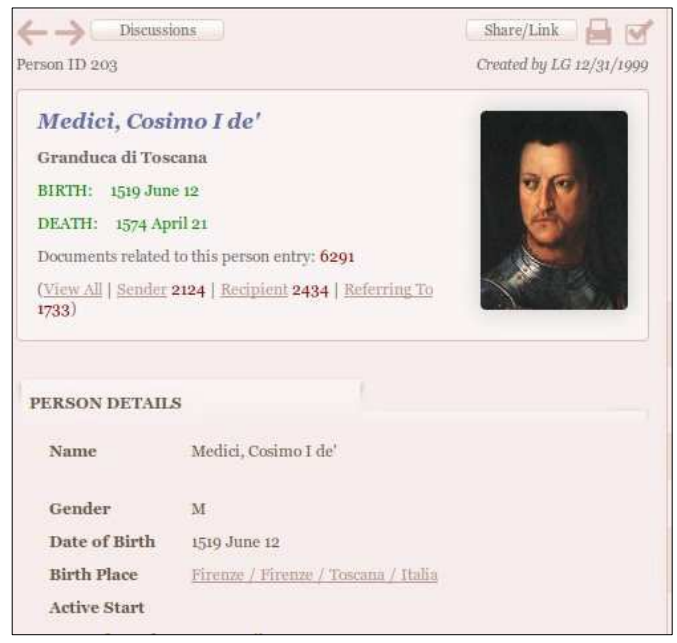

access to a series of functions that are not available in the Right Panel.

Functions available from the Left Panel:

· Open a Discussion on a specific record in the Community Forums by clicking on the 'Discussion' button.

· Export records or share them via Twitter, Facebook and GooglePlus by using the Share/Link button.

· Print records via the 'printer' icon (upper right corner of Left Panel).

Add the records to your Marked List by using the 'tick' icon (upper right corner of Left Panel). You can open your list clicking on the Marked List button located in the third row in the Main Menu bar.

· View series of records previously viewed in the Left Panel by using the arrows in the upper left-hand corner, or via the 'My History' feature in the Main Menu.

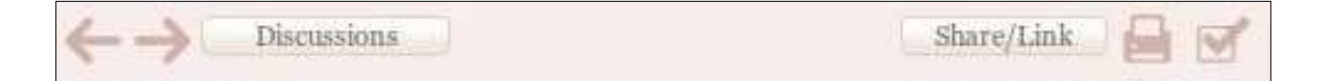

# *F.A.Q.*

#### **Q. Why do Right Panel lists sometimes open records in Left Panel, and sometimes in the right?**

**A.** The different 'behavior' of the two seemingly identical lists is caused by the fact that the queries that have originated them have different starting points.

For example: If you commence the search within the Document module i.e. via Basic Search => Doc. Transcriptions/Synopses or via Advanced Document Search, the list is a 'Prime' list, and all records will open into the Left Panel. All other fields (Volume, Documents, People, Places) searches leading to a Documents list will provide a 'Secondary' List where the document records will be visualized in the Right Panel.

### **Q. How can I print an entry?**

**A.** You can print any selected entry in the Left Panel or in your Marked List by clicking the printer icon in the upper right corner of the Left Panel. However, the manuscript images connected with the record cannot be printed.

#### **Q. Can I export or share an entry?**

**A.** The Share/Link function opens a new screen with the record you are viewing, and provides you with the option of sharing it via Twitter, Facebook and GooglePlus, or by copying the http address.

#### **Q. Can I create a list of entries I am interested in?**

**A.** You can create a list of 'marked' or 'flagged' entries (Documents, Volumes, Persons and Places) by clicking on the 'tick' icon (upper right corner of Left Panel). The list can be reviewed and edited at any time using the 'Marked List' button located in the third row in the Main Menu bar.

### **Q. Can I save/print BIA's digitized images?**

**A.** No. All the digital images from the Mediceo del Principato Archive are copyrighted by the Ministero dei Beni Culturali of the Italian Republic.

#### **Q**. **How can I take notes while working on BIA?**

**A.** You can do so via the 'Personal Notes' function available in the Personal Directory menu or, if you are working on digitized Documents/Volumes, in the Page Turner.

### **Q. How do I access/edit my profile?**

A. Clicking 'Personal Directory' and then 'User Preferences' opens a window in which you can view and edit your profile.

#### **Q. Can I send a direct message to other BIA users?**

**A.** You can do so via the **'**My Messages' button in the Main Menu's third row.

#### **Q. How do I cite information and quotations extracted from BIA?**

**A.** Any quotation from BIA is to include a precise reference to the entry or the Forum contribution which is being quoted. These are the citation formats required/suggested by MAP:

#### For an entry (Document, Volume, Person or Place):

In addition to the usual details for an archival reference (which may vary according to the rules set by the publisher) the citation must include the ID number of the entry in the BIA database in the following format:

MAP Doc/Vol/Person/Place ID# Id number For example: MAP Doc ID# 3338 MAP Vol ID# 329 MAP Person ID# 203 MAP Place ID# 28599

For a Forum contribution:

Regardless of the style adopted, citation must include:

- Full name of the contributor (this can be identified via 'Community forums', 'Members')
- Title of the post
- Date of the posting
- Name of the Discussion
- Date in which the post was downloaded
- URL of the posting (copy it via the 'Copy Link' button)

#### For example:

Tzortzatakakis, Ioannis. "Museo vs. Galleria", 30 March 2013. Art History Forum. 3 April 2013. http://bia.medici.org/DocSources/community/ShowTopicForum.do?forumId=&topicId=61&postPageNu mber=1&postPageTotal=1&postsForPage=10&completeDOM=true

### **Q. Where do I report any observations regarding the contents of an entry?**

**A.** You can report any observation via the Forums, opening a Forum Discussion (via the 'Discussion' button) on the entry at issue, or sending a direct Message or email to the BIA Coordinator: arfaioli@medici.org